### Copyright Notice

Copyright © 2005-2015 Handlink Technologies Inc. All rights reserved. No part of this document may be copied, reproduced, or transmitted by any means, for any purpose without prior written permission.

#### Disclaimer

We shall not be liable for technical or editorial errors or omissions contained herein; nor for incidental or consequential damages resulting from furnishing this material, or the performance or use of this product. We reserve the right to change the product specification without notice. Information in this document may change without notice.

### **Trademarks**

Microsoft Win98, Windows 2000 and WinXP are registered trademarks of Microsoft Corporation.

**General**: All other brand and product names mentioned herein may be registered trademarks of their respective owners. Customers should ensure that their use of this product does not infringe upon any patent rights. Trademarks mentioned in this publication are used for identification purposes only and are properties of their respective companies.

# **Table of Contents**

| 1   | Introduction4        |                                |                          |  |  |
|-----|----------------------|--------------------------------|--------------------------|--|--|
| 1-1 | Packa                | ge Contents                    | 4                        |  |  |
| 1-2 | Features5            |                                |                          |  |  |
| 1-3 | <i>Precautions</i> 5 |                                |                          |  |  |
| 1-4 | Outloo               | k                              | 5                        |  |  |
|     | 1-4-1                | Rear Panel                     | 7                        |  |  |
| 1-5 | Techni               | cal Specifications             | 7                        |  |  |
|     | 1-5-1                | Hardware Specifications        | 7                        |  |  |
|     | 1-5-2                | Software Specifications        | 8                        |  |  |
| 2   | Installa             | ition                          | 10                       |  |  |
| 2-1 | Installa             | ntion Requirements             | 11                       |  |  |
| 2-2 | Getting              | g Start                        | 12                       |  |  |
| 3 C | onfigurir            | g the In Wall Access Point     | 15                       |  |  |
| 3-1 | Interne              | t Settings                     | 17                       |  |  |
| 3-2 | Wirele               | 98                             | 20                       |  |  |
|     | 3-2-1                | Wireless Basic Setting         | 20                       |  |  |
|     | 3-2-2                | Wireless Advanced Setting      | 21                       |  |  |
|     | 3-2-3                | Multi-SSID Settings            | 22                       |  |  |
| 3-3 | Advan                | ced                            | 24                       |  |  |
|     | 3-3-1                | Management                     | 24                       |  |  |
|     | 3-3-2                | Daily Report                   | 26                       |  |  |
|     | 3-3-3                | FTP                            | 27                       |  |  |
|     | 3-3-4                | SNMP                           | 28                       |  |  |
| 3-4 | Systen               | n Tool                         | 29                       |  |  |
|     | 3-4-1                | Configuration                  | 29                       |  |  |
|     | 3-4-2                | Firmware                       | 30                       |  |  |
|     | 3-4-3                | Ping Command                   | 32                       |  |  |
|     | 3-4-4                | Restart                        |                          |  |  |
| Apn |                      | Signal Connection Arrangements |                          |  |  |
| 2   |                      |                                | In Wall Box Access Point |  |  |

| Appendix B Regulations/EMI Compliance | -34 |
|---------------------------------------|-----|
| LIMITED WARRANTY                      | -35 |

# 1 Introduction

The WAP-001 Access Device revolutionizes the way wireless and wired IP-based services are delivered to hospitality and residential properties. The WAP-001 integrates wired and wireless connectivity into a small unit that can be quickly and discretely installed in a standard wall box. The WAP-001 provides **Two** Ethernet ports, a 2.4GHz 802.11b/g/n wireless access point. The WAP-001 requires a single powered cable drop to unlock its utility and, through the reduction in cabling, switch ports, and power-sourcing equipment, the WAP-001 represents the best value for the delivery of next generation entertainment services.

### 1-1 Package Contents

Please inspect your package. The following items should be included:

### @ WAP-001

- One In Wall Box Access Point
- One UTP Ethernet/Fast Ethernet cable (Cat.5 Twisted-pair) (10cm)
- One Wall fixed plate
- One Quick Installation Guide
- One CD Contents

If any of the above items are damaged or missing, please contact your dealer immediately.

### 1-2 Features

- Wireless data rates up to 300Mbps
- Comprehensive security

64/128-bit WEP encryption

WPA encryption

WPA2 encryption

Intelligent Management

### 1-3 Precautions

- Never remove or open the cover. You may suffer serious injury if you touch these parts.
- Never install the system in the wet locations.

### 1-4 Outlook

### **Front Panel**

The Front panel of the In Wall Box Access Point shown below.

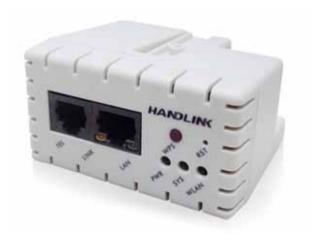

Figure 1 in Wall Box Access Point Front Panel

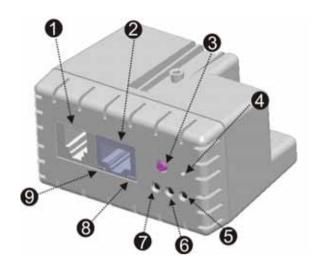

- RJ-45 Transparent Port RJ-45 Ethernet Connector 2.
- WPS Button 3.
- 4. Reset Button
- 5. WLAN
- 6. SYSTEM
- 7. **POWER**
- 8. LAN Port
- LINK Port 9.

Figure 2 In Wall Box Access Point Front Panel

### **LEDs Indication**

| LED        | State                | Description                                                   |  |
|------------|----------------------|---------------------------------------------------------------|--|
| PWR        | Off                  | The In Wall Box Access Point not receiving electrical power.  |  |
|            | Green                | The In Wall Box Access Point receiving electrical power.      |  |
| SYS        | Off                  | The In Wall Box Access Point status is defective.             |  |
|            | Green                | The In Wall Box Access Point status is complete.              |  |
|            | Green<br>(Blinking)  | During firmware upgrades, this system LED will blink.         |  |
| LINK / WAN | Off                  | Port has not established any network connection.              |  |
|            | Yellow               | A port has established a valid 10/100Mbps network connection. |  |
|            | Yellow<br>(Blinking) | 10/100Mbps traffic is traversing the port.                    |  |
| LAN        | Off                  | Port has not established any network connection.              |  |
|            | Green                | A port has established a valid 10/100Mbps network connection. |  |
|            | Green<br>(Blinking)  | 10/100Mbps traffic is traversing the port.                    |  |
| WLAN       | Off                  | The Wireless is not ready.                                    |  |
|            | Green                | The In Wall Box Access Point has established a valid wireless |  |

| Ī |            | connection.                        |
|---|------------|------------------------------------|
|   | Green      | The Wireless connection is active. |
|   | (Blinking) |                                    |

### 1-4-1 Rear Panel

The rear panel of the In Wall Access Point

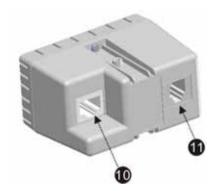

- 10. RJ-45 Ethernet Connector(802.3af PoE)
- 11. RJ-45 transparent

Figure 3 In Wall Box Access Point Rear Panel

# 1-5 Technical Specifications

### 1-5-1 Hardware Specifications

### **Network Specification**

IEEE802.3 10 Base TX Ethernet

IEEE802.3u 100 Base TX Fast Ethernet

IEEE802.3af Power over Ethernet

IEEE802.11b Wireless LAN

IEEE802.11g Wireless LAN

IEEE802.11n Wireless LAN

ANSI/IEEE 802.3 NWay auto-negotiation

Static IP Client

**DHCP Client** 

Wi-Fi Compatible

### Connectors

One LAN Port (10BaseT/100BaseTX Auto cross-over)

One LINK Port (10BaseT/100BaseTX Auto cross-over)

Two RJ-45 transparent used

### **Encryption**

WEP (Wired Equivalent Privacy) 64/128-bit RC4

WPA (Wi-Fi Protected Access)

WPA2 (Wi-Fi Protected Access)

WPA/WPA2 Mixed Mode

WMM

### **LED Indicators**

One POWER LED

One Link 10/100M Link/Activity LED

One LAN 10M/100M Link/Activity LED

One Wireless Link/Activity LED

One System LED

### **Environment Conditions**

Operating Temperature: 0 to 50°C Storage Temperature: -10 to 60°C

Operating Humidity: 10~80% non-condensing Storage Humidity: 10% to 90% non-condensing

# Certifications

FCC part 15 Class B,

### **Dimension**

Size: 39.3(W) x 71.6(L)x 55(H)/ mm

Weight: About 85g (Net)

# 1-5-2 Software Specifications

### Networking

- IFFF802.3 10BaseT Ethernet
- IEEE802.3u 100BaseTX Fast Ethernet
- IEEE802.3af Power over Ethernet
- IEEE802.11b Wireless LAN
- IEEE802.11g Wireless LAN
- IEEE802.11n Wireless LAN
- Static IP WAN Client
- DHCP WAN Client

# Security and Firewall

- WEP
- WPA
- WPA2
- WPA/WPA2 Mixed Mode
- WMM

### Management

- Web-based Management Tool
- Firmware Upgrade via HTTP/TFTP
- Backup/Restore/Factory Default Setting
- Remote Authorized Management
- SNMP
- System Information Table

# 2 Installation

The followings are instructions for setting up the In Wall Access Point. Refer to the illustration and follow the simple steps below to quickly install your In Wall Access Point.

Step 1: Slide the Bracket to align with screw holes on the In Wall Access Point, and fasten the Bracket tightly with screws on the In Wall Access Point

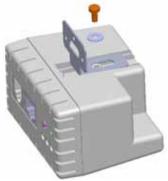

**Step 2**: Slide the WAP-001 into the Bottom Faceplate and fasten tightly into the Bottom Faceplate until it's flushed into the wall.

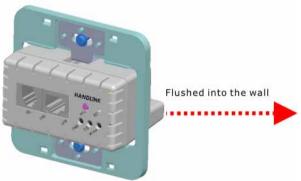

Step 3: Line-up and push the Top faceplate onto Bottom faceplate until snaps securely into place.

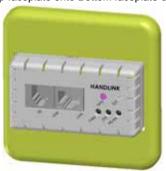

### 2-1 Installation Requirements

Before installing the In Wall Access Point, make sure your network meets the following requirements.

### **System Requirements**

The In Wall Box Access Point requires one of the following types of software:

- Windows 98 Second Edition/NT/2000/XP/Vista/Win 7
- Red Hat Linux 7.3 or later version
- MAC OS X 10.2.4 or later version
- Any TCP/IP-enabled systems like Mac OS and UNIX (TCP/IP protocol installed)
- Web Browser Software (Microsoft I.E 5.0 or later version or Netscape Navigator 5.0 or later version)
- One computer with an installed 10Mbps, 100Mbps or 10/100Mbps Ethernet card
- UTP network Cable with a RJ-45 connection (Package contents)

**Note:** Prepare twisted-pair cables with RJ-45 plugs. Use Cat.5 cable for all connections. Make sure each cable not exceed 328 feet (Approximately 100 meters).

### 2-2 Getting Start

WAP-001 support web-based configuration. Upon the completion of hardware installation, can be configured through PC/NB by web browser such as Internet Explorer, Firefox, and Opera.

- Default IP Address:10.59.1.254
- Default Subnet Mask:255.255.255.0
- Default Username and Password: admin/admin

**Note:** Set the IP segment of the administrator's computer to be in the same range as WAP-001 for accessing the system. **Do not duplicate** the IP address used here with IP address of WAP-001 or any other device within the network.

Step1 : Click Start→Setting→Control Panel, and then "Control Panel" window appears, Click on "Network connection" window appears.

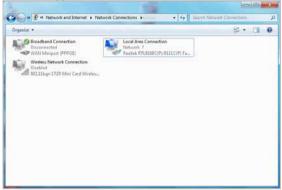

Step2: In "Local Area Connection properties" window, select "Internet Protocol (TCP/IPv4)" and click on "properties" button.

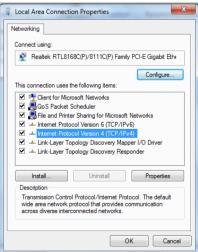

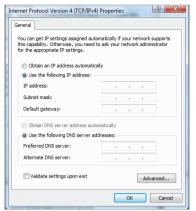

Example:

IP Address: 10.59.1.109 Subnet Mask: 255.255.255.0

Step 3: Launch your browser, and then enter the factory default IP address 10.59.1.254 in your browser's location box. Press Enter.

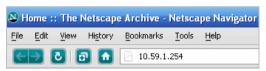

Step 4: .The WAP-001 login screen will appear. In the Username and Password field, type the factory default user name admin and password admin and click Setup. The WAP-001 setup screen will appear.

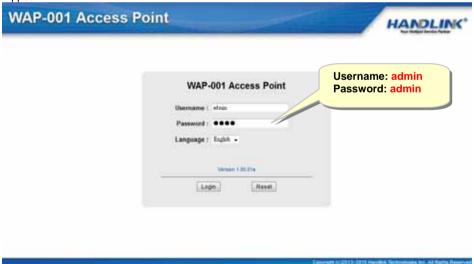

Note: It is important to remember your password. If for any reason you lose or forget your password, press the reset button located on the top of the device. Reset action will re-initialize the settings. All configurations, including username, password and IP address(s), will be reset, and requires re-entering.

# PoE (Power over Ethernet) Application

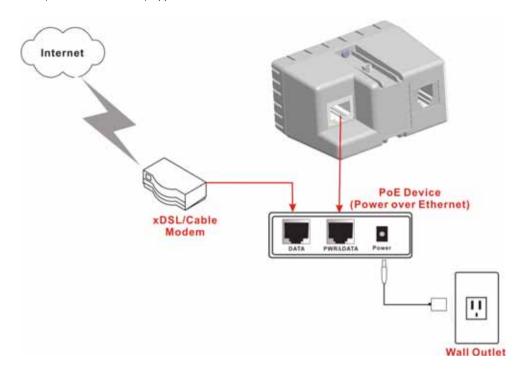

Note: To use the WAP-001's PoE feature, follow the instructions for your specific PoE device.

# 3 Configuring the In Wall Access Point

**Step 1:** Start your browser, and then enter the factory default IP address **10.59.1.254** in your browser's location box. Press **Enter**.

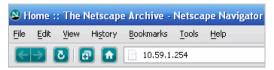

Figure 4 Web Browser Location Field (Factory Default)

**Step 2:** The In Wall Box Access Point configuration tools menu will appear. In the Username and Password field, type the factory default user name **admin** and password **admin** and click **Login**.

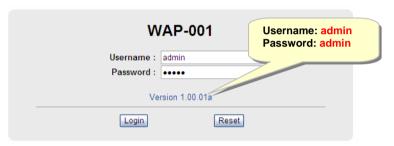

Figure 5 Configuration Tools Menu

#### Note:

- This Web agent is best viewed with IE 5.0 or Netscape 6.0 and above browsers.
- Username and Password can consist of up to 20 alphanumeric characters and are case sensitive.
- If for some reason your password is lost or you cannot gain access to the In Wall Box Access Point Configuration Program, please press the reset button to load the device to manufacturer defaults.
- If the In Wall Box Access Point doesn't send packet in 5 minutes (default), the In Wall Box Access Point will logout automatically.
- Proxy needs to set disable first when administrator accesses admin UI

The Setting enables you to configure advanced settings related to accessing the Internet: Display in Wall Box Access Point basic status and process Firmware upgrade, change password and backup or restore configuration. Including,

### Network Setting

### Wireless Setting

- Basic
- Advanced
- Multi-SSID Setting

### Administration Setting

- Management
- Daily Report
- ► FTP
- ➤ SNMP

### System Tool

- Configuration
- Firmware Upgrade
- Ping
- Restart

### Logout

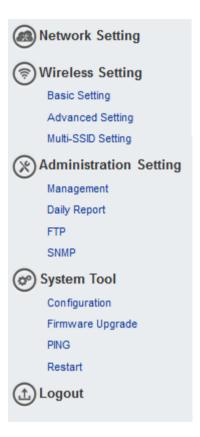

Figure 6 Configuration Tools Menu

## 3-1 Internet Settings

The IP address can be manually set or automatically assigned by a DHCP server on the LAN. If you are manually setting the **IP address**, **Subnet mask**, and **Gateway IP address** settings, set them appropriately, so that they comply with your LAN environment.

### Figure 7 the TCP/IP Setting

### **DHCP Client**

The device can work as a DHCP client. This allows the device to obtain the IP address and other TCP/IP settings from your switch or IP router. If your device comes with this feature, please enable Use DHCP Client.

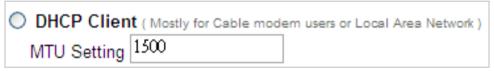

Figure 8 DHCP Client Setting Screen

| Item        | Default | Description                                   |
|-------------|---------|-----------------------------------------------|
| MTU Setting | 1500    | MTU (Maximum Transfer Unit) specifies maximum |
|             |         | transmission unit size.                       |

### Static IP

| Static IP ( Mostly for advance | d Local Area Network env | vironment ) |
|--------------------------------|--------------------------|-------------|
| IP Address:                    | 10.59.1.254              |             |
| Subnet Mask:                   | 255.255.255.0            |             |
| Gateway IP address:            |                          |             |
| Primary DNS Server:            |                          |             |
| Secondary DNS<br>Server:       |                          |             |
| MTU Setting                    | 1500                     |             |

Figure 9 Static IP Setting Screen

| Item        | Default       | Description                                                  |
|-------------|---------------|--------------------------------------------------------------|
| IP Address  | 10.59.1.254   | Enter the IP address for the xDSL/Cable connection (provided |
|             |               | by your ISP).                                                |
| Subnet Mask | 255.255.255.0 | Enter the subnet mask for the IP address.                    |
| Gateway IP  | Empty         | Enter the Gateway IP address for the xDSL/Cable connection   |
| Gateway     |               |                                                              |
| Primary DNS | Empty         | A primary DNS server IP address for the xDSL/Cable           |
| Server      |               | connection                                                   |
| Secondary   | Empty         | A secondary DNS server IP address for the xDSL/Cable         |
| DNS Server  |               | connection. If the primary DNS Server IP were not available, |
|             |               | meanwhile, Secondary DNS Server IP would start in the same   |
|             |               | time.                                                        |
| MTU Setting | 1500          | MTU (Maximum Transfer Unit) specifies maximum                |
|             |               | transmission unit size.                                      |

# VLAN ID Setting

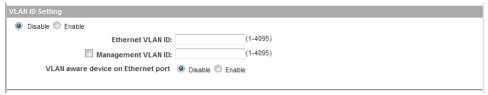

| Item          | Default | Description                                              |
|---------------|---------|----------------------------------------------------------|
| VLAN ID       | Disable | Enable or Disable Ethernet and wireless VLAN ID Function |
| Ethernet      | Empty   | Defines the VLAN ID for the port (1~4095).               |
| VLAN ID       |         |                                                          |
| Management    | Disable | Click Tick to enable management VLAN ID, and defines the |
| VLAN ID       |         | VLAN ID port number (1~4095)                             |
| VLAN aware    | Disable | Enable or disable VLAN aware device on Ethernet port     |
| device on     |         |                                                          |
| Ethernet port |         |                                                          |

# 3-2 Wireless

# 3-2-1 Wireless Basic Setting

# **Basic Setting**

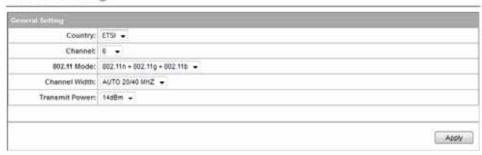

Figure 10 Wireless Basic Setting Screen

| Item             | Default         | Description                                                                                                    |
|------------------|-----------------|----------------------------------------------------------------------------------------------------|
| General Settings |                 |                                                                                                    |
| Country          | ETSI            | Select the desired country code. The options are US and ETSI.                                                                                           |
| Channel          | 6               | Select the channel ID for wireless connection.                                                                                                    |
| 802.11 Mode      | 802.11g+802.11b | Select the 802.11 mode of following: : -802.11n+802.11g+802.11b -802.11n+802.11g -802.11g+802.11b -802.11n only -802.11g only -802.11b only             |
| Channel Width    | Auto 20/40MHz   | Select of channel width of Auto 20/40 MHz or 20MHz                                                                                                    |
| Transmit Power   | 14 dBm          | To Adjust the output power of the system to get the appropriate coverage of your wireless network. Select the value that you need for your environment. |

#### 3-2-2 Wireless Advanced Setting

# Advanced Setting Do not change any setting below unless you make sure you understand all the meaning of setting. You can press "DEFAULT" to restore the wireless factory default setting? Once you made setting changed to cause wireless not work. Beacon Interval: 200 (msec, range:1-1000; default:200) RTS Threshold: 2347 (range:1-2347,default:2347) Fragmentation Threshold: 2346 (range 256-2348, default 2348, even number only Preamble Type: Short Preamble Cong Preamble Dynamic Preamble Default Apply

Figure 11 Wireless Advanced Setting Screen

| Item                    | Default          | Description                                                                                                    |
|-------------------------|------------------|----------------------------------------------------------------------------------------------------|
| Beacon Interval         | 200              | This value valid range is 1 to 1000 indicates the frequency interval of the beacon.                                                                                                    |
| RTS Threshold           | 2347             | This value valid range is 256-2342. This setting determines the packet size at which the Wireless Subscriber Gateway issues a request to send (RTS) before sending the packet. A low RTS Threshold setting can be useful in areas where many client devices are associating with the Wireless Subscriber Gateway, or in areas where the clients are far apart and can detect only the Wireless Subscriber Gateway and not each other. |
| Fragmentation Threshold | 2446             | This setting determines the size at which packets are fragmented. Enter a setting ranging from 256 to 2432 bytes. Use a low setting in areas where communication is poor or where there is a great deal of radio interference.                                                                                                    |
| Preamble Type           | Dynamic preamble | The preamble type is a section of data at the head of a packet that contains information and client devices need when sending and receiving packets. The setting menu allows you to select a long, short or dynamic preamble type.                                                                                                    |

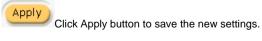

### 3-2-3 Multi-SSID Settings

# Multi-SSID Setting

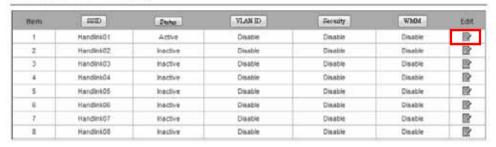

Figure 12 Wireless Security Setting Screen

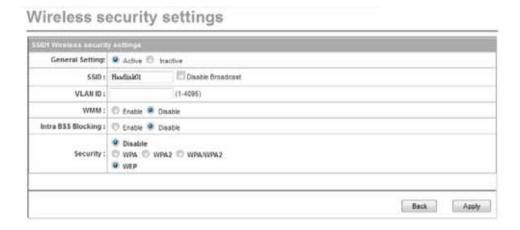

Figure 13 Wireless Security Setting Screen

| Item                  | Default  | Description                                                                                                    |
|-----------------------|----------|----------------------------------------------------------------------------------------------------|
| General Setting       |          |                                                                                                    |
| Active                | Active   | Active or Inactive the ESSID to activation in your network.                                                                                 |
| ESSID                 | Wireless | The ESSID is the unique name that is shared among all points in a wireless network. It is case sensitive and must not exceed 32 characters. |
| Broadcast             | Enable   | Enable or Disable Broadcast                                                                                                    |
| VLAN ID               | Empty    | Defines the VLAN ID for the port (1~4095).                                                                                                  |
| WMM                   | Disable  | Enable or Disable WMM Support                                                                                                    |
| Intra-BSS<br>Blocking | Disable  | Enable or Disable intra-Bss Blocking.                                                                                                    |

| Security Setting |                 |                                                                  |  |  |
|------------------|-----------------|------------------------------------------------------------------|--|--|
|                  |                 | Select disable to allow wireless station to communicate with     |  |  |
| Security         | Disable         | the device without any data encryption. Select enable to         |  |  |
|                  |                 | enable WPA or WEP data encryption.                               |  |  |
| WPA/WPA2 /Mixed  | Mode Encryption | Wi-Fi Protected Access Encryption                                |  |  |
| Pre-shared Key   | Empty           | Enter a pre-shared key from 8 to 63 case sensitive ASCII         |  |  |
|                  |                 | characters.                                                      |  |  |
| Group Key        | 86400 Seconds   | Enter a number in the field to set the force re-keying interval. |  |  |
| Re-Keying        |                 |                                                                  |  |  |
| Pre-shared Key   | Empty           | Enter a pre-shared key from 8 to 63 case sensitive ASCII         |  |  |
|                  |                 | characters.                                                      |  |  |
| Group Key        | 86400 Seconds   | Enter a number in the field to set the force re-keying interval. |  |  |
| Re-Keying        |                 |                                                                  |  |  |
| WEP              |                 |                                                                  |  |  |
|                  |                 | This selects which of the Keys the In Wall Box Access Point      |  |  |
|                  |                 | uses when it transmits. You can change the selected encryption   |  |  |
|                  |                 | key every now and then to increase the security of your network. |  |  |
|                  |                 | Note: You have to configure all WEP keys (1~4), and select one   |  |  |
| WEP Key          | 1               | of the four WEP key.                                             |  |  |
|                  |                 | Enter 5 characters (case sensitive) for ASCII 64-bit WEP Key.    |  |  |
|                  |                 | Enter 10 characters (case sensitive) for Hex 64-bit WEP Key.     |  |  |
|                  |                 | Enter 13 characters (case sensitive) for ASCII 128-bit WEP Key.  |  |  |
|                  |                 | Enter 26 characters (case sensitive) for Hex 128-bit WEP Key.    |  |  |

Apply

Click **Apply** button to save the new settings.

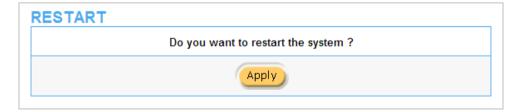

Figure 14 Restart Dialog Box

Click **Apply** button, the restart dialog box appears. Click on **Apply** to restart the system.

# 3-3 Advanced

# 3-3-1 Management

Define the In Wall Box Access Point Management configuration

|                                         | Please be sure to change your password:                                |                      |       |                                           |  |
|-----------------------------------------|------------------------------------------------------------------------|----------------------|-------|-------------------------------------------|--|
| Adminstrator Setting                    | Usemame:                                                               | admin                | admin |                                           |  |
|                                         | Password:                                                              | ••••                 |       |                                           |  |
| Date/Time                               | Get from m  Get from m  NTP Setting  Server IP/  Time Zone  Update Til | Get from my Computer |       | hours  4 Month / 1 Day  10 Month / 31 Day |  |
| LED Setting                             | ○ Enable ○ E                                                           | ○ Enable ○ Disable   |       |                                           |  |
|                                         | Any     Specify                                                        | - 14                 |       |                                           |  |
|                                         | 1                                                                      | -                    |       |                                           |  |
| Secure administrator                    | 2                                                                      | ~                    |       |                                           |  |
| IP addresses                            | 3                                                                      | 1-1                  |       |                                           |  |
|                                         | 4                                                                      | 1-                   |       |                                           |  |
|                                         | 5                                                                      |                      |       |                                           |  |
| Allow remote user to<br>ping the device | ⊙ Enable ○ E                                                           | Disable              |       |                                           |  |

Figure 15 Management Setting Screen

| Item                                 |               | Default            | Description                                              |
|--------------------------------------|---------------|--------------------|----------------------------------------------------------|
|                                      | Username      | admin              | The username can consist of up to 20 alphanumeric        |
| Administrator                        |               |                    | characters and is sensitive.                             |
| Setting                              | Password      | admin              | The password can consist of up to 20 alphanumeric        |
|                                      |               |                    | characters and is sensitive.                             |
| Date/Time                            |               |                    |                                                          |
| Data (Voor/Ma                        | onth/Dov/     | System Date        | The system date of the In Wall Access Point. The valid   |
| Date (Year/Mo                        | лш/Дау)       | System Date        | setting of year is from 2002 to 2035.                    |
| Time (Hour:M                         | inute:Second) | System Time        | The system time of the In Wall Access Point.             |
| Get from my                          | Computer      |                    | Click "Get from my Computer" button to correct the       |
|                                      |               | -                  | system date and time.                                    |
| Get from N                           | TP server     |                    | Click "Get from NTP server" button to correct the        |
|                                      |               | -                  | system date and time.                                    |
|                                      |               |                    | Enables or disables NTP (Network Time Protocol)          |
|                                      |               |                    | Time Server. Network Time Protocol can be utilized to    |
| NTP Setting                          |               | Disable            | synchronize the time on devices across a network. A      |
| Titl Octaing                         |               | Disable            | NTP Time Server is utilized to obtain the correct time   |
|                                      |               |                    | from a time source and adjust the local time.            |
|                                      |               |                    | Enter the IP address/domain name of NTP server. The      |
| Server IP/Don                        | nain Name     | Empty              | maximum allowed characters length is 100.                |
| Time Zone                            |               | GMT-12:00          | Select the appropriate time zone for your location.      |
| Update Time                          |               |                    | Enter the number of hours for update time.               |
| opaato :o                            |               | 0 hours<br>Disable | Enables or disables Daylight Saving Time (DST).          |
| Daylight Savir                       | na Time       |                    | Set the Daylight Saving Time (DST) on the In Wall        |
| Daylight Gavii                       | ig mile       | Month/Day          | Access Point. Adjust the begin time and end time.        |
| I ED Sotting                         |               | Disable            | Enable or Disable Device LED lighting.                   |
| LED Setting                          |               | Disable            | Options: Any and Specify. Administrator can specify 5    |
| Secure administrator IP<br>Addresses |               | Λον                | IP addresses or a range to allow remote control access   |
|                                      |               | Any                | from network.                                            |
|                                      |               |                    | This function allows remote user to ping the In Wall     |
| Allow remote                         | user to ning  |                    | Box Access Point through Internet. Ping is normally      |
| the device                           | user to pirig | Enable             | used to test the physical connection between two         |
| ule device                           |               |                    | ' '                                                      |
|                                      |               |                    | devices, to ensure that everything is working correctly. |

### 3-3-2 Daily Report

# Daily Report

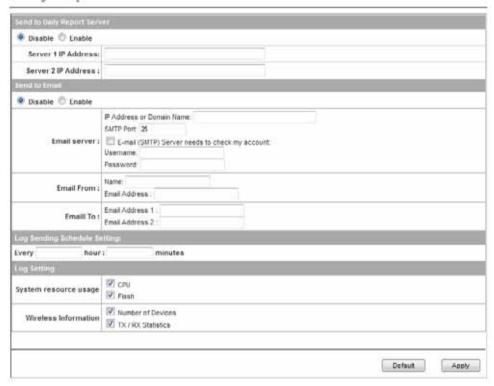

Figure 16 Daily Report Setting Screen

| Item                | Default | Description                                              |
|---------------------|---------|----------------------------------------------------------|
| Send the daily      | Disable | Enables or disables the syslog server function.          |
| report to Syslog    |         |                                                          |
| Server              |         |                                                          |
| Server IP Address   | Empty   | Enter syslog server's IP address. The WG-500P            |
|                     |         | 24Roam will send all of its logs to the specified syslog |
|                     |         | server.                                                  |
| Server MAC          | Empty   | Enter the syslog server's MAC address. The WG-500P       |
| Address             |         | 24Roam will send all of its logs to the specified syslog |
|                     |         | server.                                                  |
| Server 1 IP Address | Empty   | Enter IP address of first syslog server.                 |
| Server 2 IP Address | Empty   | Enter IP address of second syslog server.                |
| Send to Email       | Disable | Enables or disables the send to e-mail function.         |
| E-mail Server       |         |                                                          |
| IP Address or       | Empty   | Enter the SMTP server IP address or domain name. The     |

| Domain Name              |         | maximum allowed characters length is 50.                                                                    |
|--------------------------|---------|----------------------------------------------------------------------------------------------------|
| SMTP Port                | 25      | The SMTP port allowed range is 25 or 2500 to 2599.                                                          |
| E-mail (SMTP)            | Disable | If your SMTP server requires authentication before                                                          |
| Server needs to          |         | accepting e-mail, click on check box. These values                                                          |
| check my account         |         | (username and password) are supplied by your network                                                        |
|                          |         | administrator, SMTP server provider or ISP.                                                                 |
| Username                 | Empty   | Enter the username for the SMTP server. The maximum                                                         |
|                          |         | allowed characters length is 64.                                                                            |
| Password                 | Empty   | Enter the password for the SMTP server                                                                      |
| Email From               |         |                                                                                                    |
| Name                     | Empty   | Enter the name you would like to appear in the "message                                                     |
|                          |         | from" field of your outgoing message. The maximum                                                           |
|                          |         | allowed characters length is 20.                                                                            |
| Email Address            | Empty   | Enter your e-mail address. This is the address others will                                                  |
|                          |         |                                                                                                    |
|                          |         | use to send email to Email Address 1/Email Address 2.                                                       |
| Email To                 |         | use to send email to Email Address 1/Email Address 2.                                                       |
| Email To Email Address 1 | Empty   | use to send email to Email Address 1/Email Address 2.  Enter your first e-mail address to receive the logs. |

### 3-3-3 FTP

You can use FTP (File Transfer Protocol) to upload and download the WAP-001's firmware and configuration files. To use this feature, your computer must have an FTP client.

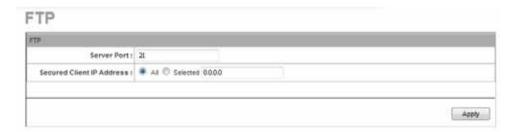

Figure 17 FTP Setting Screen

| Item              | Description                                                    |
|-------------------|----------------------------------------------------------------|
| Server Port       | You may change the server port number for a service if needed, |
|                   | however you must use the same port number in order to use FTP  |
|                   | to access the WAP-001                                          |
| Secured Client IP | A secured client is a "trusted" computer that is allowed to    |
|                   | communicate with the WAP-001 using this service.               |
| Address           | Select All to allow any computer to access the WAP-001 using   |
|                   | FTP.                                                           |
|                   | Choose Selected to just allow the computer with the IP address |

|       | that you specify to access the WAP-001 using FTP.                 |
|-------|-------------------------------------------------------------------|
| Apply | Choose "Read", "Write", "Trap Recipients" and "All" for different |
| 117   | privileges. The defaults are all "read".                          |

### 3-3-4 SNMP

The SNMP Agent Configuration screen enables you to access to your device via Simple Network Management Protocol. If you are not familiar with SNMP, please consult your Network Administrator or consult SNMP reference material. You must first enable SNMP on the SNMP Agent Configuration screen.

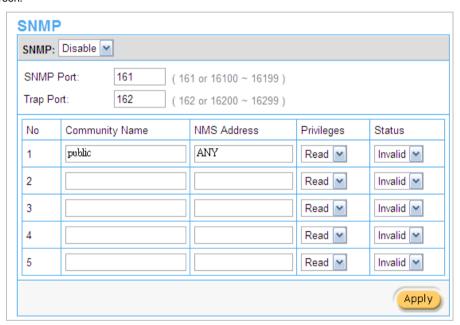

Figure 18 SNMP Setting Screen

| Item          | Default        | Description                                                        |
|---------------|----------------|--------------------------------------------------------------------|
| SNMP          | Disable        | Disables or enables the SNMP management.                           |
| SNMP Port     | 161            | If the SNMP enables, also allowed to specific the SNMP port number |
| Trap Port     | 162            | via NAT. The allowed SNMP port numbers are 161 (default),          |
| '             |                | 16100-16199 and Trap port numbers are 162 (default), 16200-16299.  |
|               |                | This Port setting is useful for remote control via NAT network.    |
| Configuration | on             |                                                                    |
| Community     | public/private | Every unit with SNMP enable must be configured to recognize one or |
| Name          |                | more community names up to 20 characters. The default setting for  |
|               |                | the community of entry is "public"                                 |

| NMS<br>Address | ANY           | The address of the NMS. The default settings for the NMS Networking are "ANY". |
|----------------|---------------|--------------------------------------------------------------------------------|
| Privileges     | Read          | Choose "Read", "Write", "Trap Recipients" and "All" for different              |
|                |               | privileges. The defaults are all "read".                                       |
| Status         | Valid/Invalid | Chosen "Valid" or "Invalid". The default setting of entry is all invalid.      |

# 3-4 System Tool

# 3-4-1 Configuration

This feature can backup the system configuration from this device to your PC or restore your stored system configuration to this device.

| CONFIGURATION                                                                                                    |             |
|----------------------------------------------------------------------------------------------------|-------------|
| This feature can backup the system configuration from this device to your PC or restore your st configuration to this device. | ored system |
| Backup                                                                                                    |             |
| Click Backup to backup the system configuration from this device to your computer or to the reserver.                         | mote TFTP   |
| Remote TFTP Server IP Address: File Name:                                                                                     | Apply       |
| Restore                                                                                                    |             |
| To restore your stored system configuration to this device.                                                                   |             |
| Local PC File Path:                                                                                                    | Apply       |
| Remote TFTP Server IP Address: File Name:                                                                                     | Apply       |
| Reset the system back to factory defaults                                                                                     |             |
|                                                                                                    | Apply       |

Figure 19 Configuration Setting Screen

| Item                             | Default                                        | Description                                                     |
|----------------------------------|------------------------------------------------|-----------------------------------------------------------------|
| Backup                           | Click it to                                    | save the system configuration to your computer. (export.cfg)    |
| Remote TFTP Server IP<br>Address | Empty                                          | Enter the IP address of TFTP Server.                            |
| File Name                        | Empty                                          | Enter the file name in the File Name field.                     |
| Restore                          | Click it to restore your system configuration. |                                                                 |
| Local PC File Path               | Empty                                          | Enter the file pathname of the system configuration file in the |

|                       |                                                | Local PC File Path field.                   |
|-----------------------|------------------------------------------------|---------------------------------------------|
| Remote TFTP Server IP | Empty                                          | Enter the IP address of TFTP Server.        |
| Address               |                                                |                                             |
| File Name             | Empty                                          | Enter the file name in the File Name field. |
| Reset the system back | Erase all setting and back to factory setting. |                                             |
| to factory defaults   |                                                |                                             |

### 3-4-2 Firmware

The Firmware Upgrade menu loads updated firmware to be permanent in flash ROM. The download file should be a binary file from factory; otherwise the agent will not accept it. After downloading the new firmware, the agent will automatically restart it.

Manual Firmware Upgrade

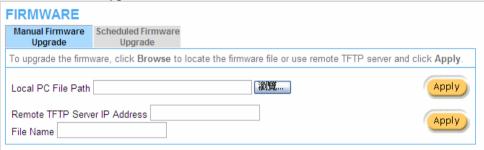

Figure 20 Manual Firmware Upgrade Setting Screen

| Item                                                           | Default | Description                                                |  |  |
|----------------------------------------------------------------|---------|------------------------------------------------------------|--|--|
| This allow administrator to upgrade the firmware via HTTP.     |         |                                                            |  |  |
| Local PC File Path                                             | Empty   | Enter the file name and location in the Local PC File Path |  |  |
|                                                                |         | field.                                                     |  |  |
| This allows administrator use TFTP server to upgrade firmware. |         |                                                            |  |  |
| Remote TFTP Server IP                                          | Empty   | Enter the IP address of TFTP Server.                       |  |  |
| Address                                                        |         |                                                            |  |  |
| File Name                                                      | Empty   | Enter the file name in the File Name field.                |  |  |

### Note:

- 1. Before downloading the new firmware, users must save the configuration file for restore configuration parameters of the device.
- 2. Do not turn the power off during the upgrade process. This will damage the unit.

### Scheduled Firmware Upgrade

Scheduled Firmware Upgrade is a program that enables an automatic upgrade to the latest firmware version through the TFTP server.

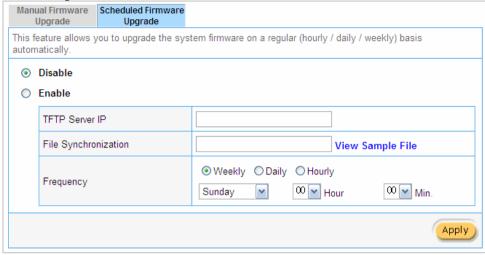

Figure 21 Scheduled Firmware Upgrade Setting Screen

| Item                    | Default             | Description                                         |
|-------------------------|---------------------|-----------------------------------------------------|
| Disable/Enable          | Disables or enabl   | es the scheduled firmware upgrade function.         |
| TFTP Server IP          | Empty               | Enter the IP address of TFTP Server.                |
| File Synchronization    | Empty               | Enter the file name and location in the File        |
|                         |                     | Synchronization field.                              |
| <u>View Sample File</u> | Click the button to | o display synchronization file example.             |
| Frequency               | Weekly              | Set the firmware upgrade time. The default value is |
|                         |                     | "Weekly".                                           |

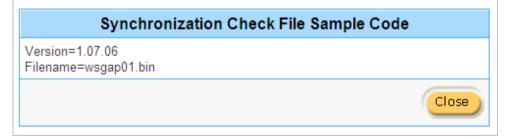

Figure 22 Synchronization File Sample Code

Note: Do not turn the power off during the upgrade process. This will damage the unit.

### 3-4-3 Ping Command

The Ping function can check the Wireless Subscriber Gateway networking connective or not.

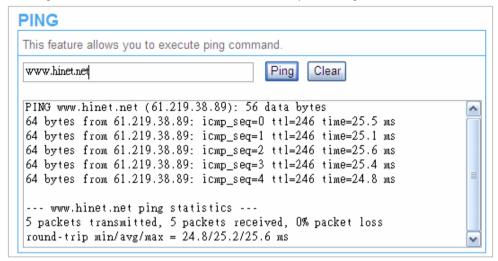

Figure 23 Ping Command Screen

| Item      | Description                           |  |
|-----------|---------------------------------------|--|
| IP or URL | Enter the IP address or the URL link. |  |

### 3-4-4 Restart

If you're In Wall Box Access Points not operating correctly, you can choose this option to display the restart Wireless Subscriber Gateway screen. Clicking the apply button restart the In Wall Access Point, with all of your settings remaining intact.

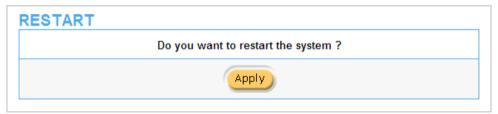

Figure 24 Restart Screen

If you would like to leave the configuration page, please click apply to exit.

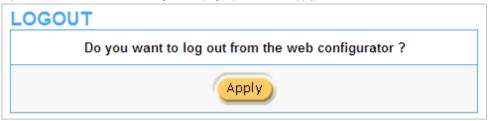

Figure 25 Logout Screen

# **Appendix A Signal Connection Arrangements**

### **RJ-45 Ethernet Port**

The In Wall Box Access PointRJ-45 Ethernet port can connect to any networking devices that use a standard LAN interface, such as a Hub/Switch Hub or Router. Use unshielded twisted-pair (UTP) or shield twisted-pair (STP) cable to connect the networking device to the RJ-45 Ethernet port.

Depending on the type of connection, 10Mbps or 100Mbps, use the following Ethernet cable, as prescribed.

10Mbps: Use EIA/TIA-568-100-Category 3, 4 or 5 cables.

100Mbps: Use EIA/TIA-568-100-Category 5 cable.

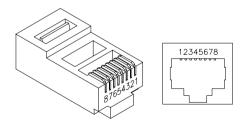

Figure 26 RJ-45 Connector and Cable Pins

**Note:** To prevent loss of signal, make sure that the length of any twisted-pair connection does not exceed 100 meters.

# Appendix B Regulations/EMI Compliance

### **Federal Communication Commission Interference Statement**

This equipment has been tested and found to comply with the limits for a Class B digital device, pursuant to Part 15 of the FCC Rules. These limits are designed to provide reasonable protection against harmful interference in a residential installation. This equipment generates uses and can radiate radio frequency energy and, if not installed and used in accordance with the instructions, may cause harmful interference to radio communications. However, there is no guarantee that interference will not occur in a particular installation. If this equipment does cause harmful interference to radio or television reception, which can be determined by turning the equipment off and on, the user is encouraged to try to correct the interference by one of the following measures:

- Reorient or relocate the receiving antenna.
- Increase the separation between the equipment and receiver.
- Connect the equipment into an outlet on a circuit different from that to which the receiver is connected
- Consult the dealer or an experienced radio/TV technician for help.

FCC Caution: Any changes or modifications not expressly approved by the party responsible for Compliance could void the user's authority to operate this equipment.

This device complies with Part 15 of the FCC Rules. Operation is subject to the following two conditions: (1) This device may not cause harmful interference, and (2) this device must accept any interference received, including interference that may cause undesired operation.

This device and its antenna(s) must not be co-located or operation in conjunction with any other antenna or transmitter.

### **IMPORTANT NOTE:**

### **FCC Radiation Exposure Statement:**

This equipment complies with FCC radiation exposure limits set forth for an uncontrolled environment. This equipment should be installed and operated with minimum distance 20cm between the radiator & your body. For product available in the USA/Canada market, only channel 1~11 can be operated. Selection of other channels is not possible.

#### NCC警語:

(1)「經型式認證合格之低功率射頻電機,非經許可,公司、商號或使用者均不得擅自變更頻率、加大功率或變更原設計之特性及功能」警語以及(2)「低功率射頻電機之使用不得影響飛航安全及干擾合法通信;經發現有干擾現象時,應立即停用,並改善至無干擾時方得繼續使用。前項合法通信,指依電信法規定作業之無線電通信。低功率射頻電機須忍受合法通信或工業、科學及醫療用電波輻射性電機設備之干擾」警語。

### LIMITED WARRANTY

### In Wall Box Access Point

### What the warranty covers:

We warrant its products to be free from defects in material and workmanship during the warranty period. If a product proves to be defective in material or workmanship during the warranty period, we will at its sole option repair or replace the product with a like product with a like product. Replacement product or parts may include remanufactured or refurbished parts or components.

### How long the warranty is effective:

The Easy Hotspot Kit is warranted for one year for all parts and one year for all labor from the date of the first consumer purchase.

### Who the warranty protects:

This warranty is valid only for the first consumer purchaser.

### What the warranty does not cover:

- 1. Any product, on which the serial number has been defaced, modified or removed.
- 2. Damage, deterioration or malfunction resulting from:
  - a. Accident, misuse, neglect, fire, water, lightning, or other acts of nature, unauthorized product modification, or failure to follow instructions supplied with the product.
  - b. Repair or attempted repair by anyone not authorized by us.
  - c. Any damage of the product due to shipment.
  - d. Removal or installation of the product.
  - e. Causes external to the product, such as electric power fluctuations or failure.
  - f. Use of supplies or parts not meeting our specifications.
  - g. Normal wears and tears.
  - h. Any other cause that does not relate to a product defect.
- 3. Removal, installation, and set-up service charges.

#### How to get service:

- 1. For information about receiving service under warranty, contact our Customer Support.
- 2. To obtain warranted service, you will be required to provide (a) the original dated sales slip, (b) your name, (c) your address (d) a description of the problem and (e) the serial number of the product.
- 3. Take or ship the product prepaid in the original container to your dealer, and our service center.
- 4. For additional information, contact your dealer or our Customer Service Center.

### Limitation of implied warranties:

THERE ARE NOWARRANTIED, EXPRESSED OR IMPLIED, WHICH EXTEND BEYOND THE DESCRIPTION CONTAINED HEREIN INCLUDING THE IMPLIED WARRANTY OF MERCHANTABILITY AND FITNESS FOR A PARTICULAR PURPOSE.

### **Exclusion of damages:**

Our LIABILITY IS LIMITED TO THE COST OF REPAIR OR REPLACEMENT OF THE PRODUCT. WE SHALL NOT BE LIABLE FOR:

- 1. DAMAGE TO OTHER PROPERTY CAUSED BY ANY DEFECTS IN THE PRODUCT, DAMAGES BASED UPON INCONVENCE, LOSS OF USE OF THE PRODUCT, LOSS OF TIME, LOSS OF PROFITS, LOSS OF BUSINESS OPPORTUNITY, LOSS OF GOODWILL, INTERFERENCE WITH BUSINESS RELATIONSHIPS, OR OTHER COMMERCIAL LOSS, EVEN IF ADVISED OF THE POSSIBLITY OF SUCH DAMAGES.
- 2. ANY OTHER DAMAGES, WHETHER INCIDENTAL, CONSEQUENTIAL OR OTHERWISE.
- 3. ANY CLAIM AGAINST THE CUSOMER BY ANY OTHER PARTY.